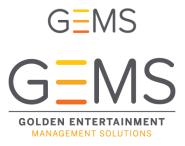

# **Training Guide**

Welcome to the Golden Entertainment Management Solutions (GEMS). We are excited about all of the new features and capabilities to expand our learning and communications throughout the company.

Log in: <u>https://goldenent.sabacloud.com</u>

| Login:    | first initial, last initial, team member # |
|-----------|--------------------------------------------|
|           | (Ex: John Smith – js12345)                 |
| Password: | Last four of your SSN                      |

System will then prompt you to change your password to a custom password.

You have the option of uploading a photo – it is not required.

Click on "Forgot Password?" to reset.

| USERNAME |         |                       |
|----------|---------|-----------------------|
|          |         |                       |
| PASSWORD |         |                       |
|          |         | Forgot Password?      |
|          |         | r orgot r assiriora i |
|          | SIGN IN |                       |
|          |         |                       |

#### Home Ribbon:

|                                                              | g Cat 🗸 Search                     | Q === | Browse V | Hi, Heather Jeff |
|--------------------------------------------------------------|------------------------------------|-------|----------|------------------|
| Press the menu<br>button to drop down the<br>Home and Me tab |                                    |       |          |                  |
| Home                                                         |                                    |       |          |                  |
| A Home                                                       | Home – takes you to your home page |       |          |                  |
| <b>O</b> Me                                                  | Me – gives you several options     |       |          |                  |

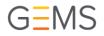

#### Me tab

| - 25 | Plan               | Your learning plan – assigned and optional        |
|------|--------------------|---------------------------------------------------|
| Θ    | Profile            | View profile                                      |
|      | Completed Learning | Track completed learning                          |
| Ð    | Order History      | Track when you select a class or one is assigned. |
|      | Collections        | Information you want to collect in one place      |

#### Searching using the Browse Button/Toolbar

 Learning Cat... ∨
 Search...
 Q
 Ξ
 Browse ∨

To search for content and activities use the browse button on the top of the screen to select by category or search bar by title.

#### More Home Page Options

| Hi, Learners Name Click on yo | our name, on the top right, to explore more options       |
|-------------------------------|-----------------------------------------------------------|
| Message Center 🛛 🔞            | Check internal messages                                   |
| Account Preferences           | Set preferences (accessibility)                           |
| Configure Home                | Change the look of your homepage                          |
| Change Password               | Update password                                           |
| Downloads                     | Research tools and job aids                               |
| Proxy Settings                | NA                                                        |
| Calendar                      | Calendar view of in-person classes you have signed up for |
| What's New?                   | System upgrades (NA)                                      |
| Help                          | Help function (NA)                                        |
| Sign out                      | Sign out when done with session                           |

#### Navigating through the site:

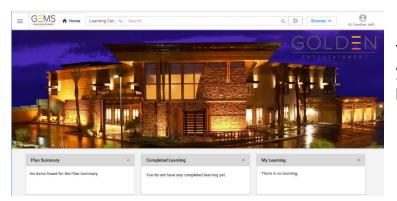

The home page image (or canvas) depends on your log in information and location. This picture may vary.

Your home page displays three interactive portlets.

| Plan Summary:       | All classes assigned and elected will be included in your learning plan. |
|---------------------|--------------------------------------------------------------------------|
| Completed learning: | Shows class and certification completion                                 |
| My learning:        | Tracks learning process                                                  |

#### Register for a class: (Even assigned classes require registration)

- 1. Select the class from your plan or using the browse function above
- 2. Register
- 3. Complete Registration (if multiple class options are available, you will be prompted to select one)
- 4. Confirm registration complete

| R Title 31 for Tavern and Route                                                                                      | R Title 31 for Tavern and Route                                                                                                    |
|----------------------------------------------------------------------------------------------------|----------------------------------------------------------------------------------------------------|
| Bookmark < Share 🖉 Tag                                                                                               | PATH DETAILS                                                                                                    |
| PATH DETAILS                                                                                                    | CANCEL         COMPLETE REGISTRATION         3           New Hire Training Title 31 for Tavern and Route *         Complete 1 of 1              |
| New Hire Training Title 31 for Tavern and Route* Complete 1 of 1                                                     | Title 31 for Tavern and Route     PENDING REGISTRATION     CHANGE CLASS                                                                         |
| Title 31 for Tavern and Route PENDING REGISTRATION VIEW CLASSES                                                      | Recommended class         ID: 0000003368         Offered as: Web-Based         Language: English           CANCEL         COMPLETE REGISTRATION |
| CONGRATULATIONSI<br>Vou have successfully reg<br>Certification.<br>Order number<br>Bill to(Organization)<br>CV3 PHAS |                                                                                                    |

#### If the class is full - you will be placed on a waitlist

- Waitlist offers are based on first come, first served basis
- An offer notification will be sent to your "Message Center" and/or email address on file
- You must accept the offer and register for the class to attend

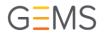

#### Launch the class

| NAM | лF                                  | STATUS        | ACTION |  |
|-----|-------------------------------------|---------------|--------|--|
|     |                                     |               | Action |  |
|     | Title 31 for Tavern and Route       | Not evaluated | LAUNCH |  |
| %   | Title 31 for Taverns and Route Test | Not evaluated |        |  |
|     | Post-test Passing Score: 80         |               |        |  |
|     |                                     |               |        |  |

Notice the class has two different tasks to complete the class and the test. Each class will have various requirements.

You must complete all activities in order to be granted completion.

### **Drop the Class**

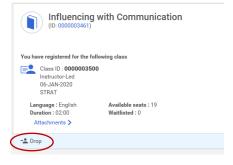

If you have selected a class and cannot attend select "drop" from the class details screen.

Please drop the class so others on the waitlist are offered the class.

#### **Completing the Class**

- You will see the completion details on your Me page, and Completed Training tab
- All tests must be passed with at least 80%
- You can relaunch any class for further review

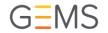

# Using GEMS on a Mobile Device

To view training content on a mobile device, it is recommended to use the FREE app- *Saba Cloud Mobile App*. This can be downloaded for both iOS and Android Devices.

Note: There are different **Saba** Apps for different products. Be sure to download the Saba Cloud Mobile App.

How to log in to the Saba Cloud Mobile App:

٦

| saba                                     |   |
|------------------------------------------|---|
| Site Name<br>goldenent                   |   |
| saba                                     |   |
| Site Name goldenent Username Password    |   |
| Forgot Password?<br>Sign In<br>Dashboard | 2 |
| Dashbuaru                                |   |
| (+Learning)                              |   |
| Learning 00>                             |   |
| 00 Pending 00 In Progress                |   |

• When you first launch the Saba Cloud Mobile App, type *goldenent* in the Site Name field.

• Type in your log in information. Username is your First Initial+Last Initial+Team Member Number. For example, John Smith would be: JS12345. Your password for your *first* log in will be the last four of your social security number.

• Your mobile Dashboard will look different than your desktop Dashboard. The search function will still be on top of the screen, but your catalog, messages, and profile options will be at the bottom.

# GEMS

## How to register for and view a course:

## Find the course if it is a requirement that was assigned to you:

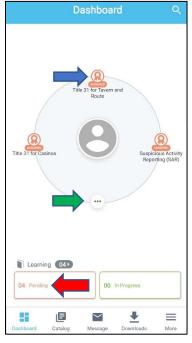

- If the course is a requirement that was assigned to you, it will be visible on your Dashboard as an *Assigned Certification*.
  - Tap on the certification icon to be taken to the registration for the course.
- If you have more than three course options in your plan, select the three dotted icon or the "Pending" icon to view all.

#### Find the course if it was not assigned to your profile:

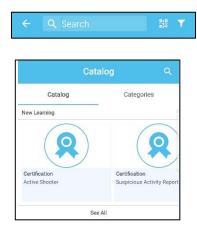

Register for the course and view:

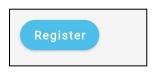

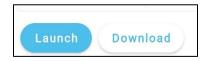

- To search for a course, from your Dashboard select the magnifying glass at the top of your screen.
- Type in the course you would like to register for- the catalog will appear.
- Tap on the course or certification you would like to select.

- After finding and selecting the course, select "Register." Note: There is no need to select "Add to Plan." Selecting "Register" will add the course to your plan automatically.
- If it is a web based course, you will have the option to launch the course. Note: Some courses require you to view more than one video. Make sure you launch each required video to complete training for the course. You do not need to view all videos in one sitting; however, for each video, if you exit before the player has completed, you will have to restart the video from the beginning to receive credit.
- If it is an in-person course, also referred to as "Instructor–Led," you will have the option to enroll and select a date for attendance.